## **E-Devlet Üzerinden SPAS Müstehaklık (Sağlık Provizyon Aktivasyon Sistemi) Sorgulama İşlemi**

Zorunlu veya gönüllü staj sigortalama sürecince *Staj Kabul Formu* ile beraber *Müstehaklık Belgesi* teslim edilmesi gerekmektedir. E-Devlet üzerinden Müstehaklık Belgenizi aşağıda yönlendirilen şekilde alablirsiniz.

## **(Sağlık Provizyon Aktivasyon Sistemi) Sorgulama İşlemi**

Bunun için E-Devlet şifreniz ile gireceğiniz *https://www.turkiye.gov.tr/* sayfasında Şekil 1'de gösterilen arama çubuğuna *Müstehaklık"* yazınız.

Açılan sayfada Şekil 2'de gösterilen"Barkodlu Belge Oluştur" butonuna basarak, doğrulama kodlu belgenin çıktısını alıp *Staj Kabul Formu* ile teslim edebilirsiniz.

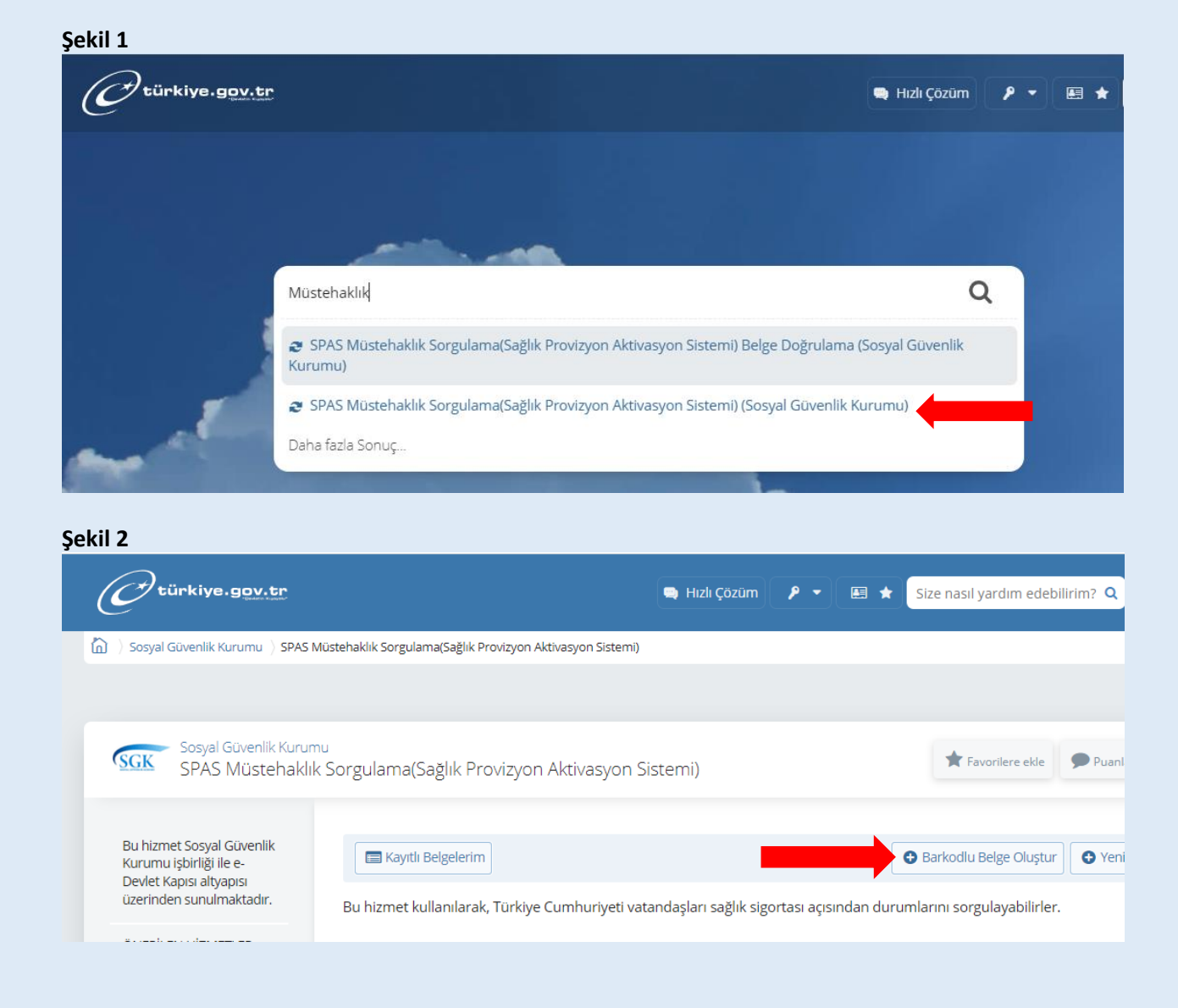